# OLYMPUS FV3000 基本操作手冊

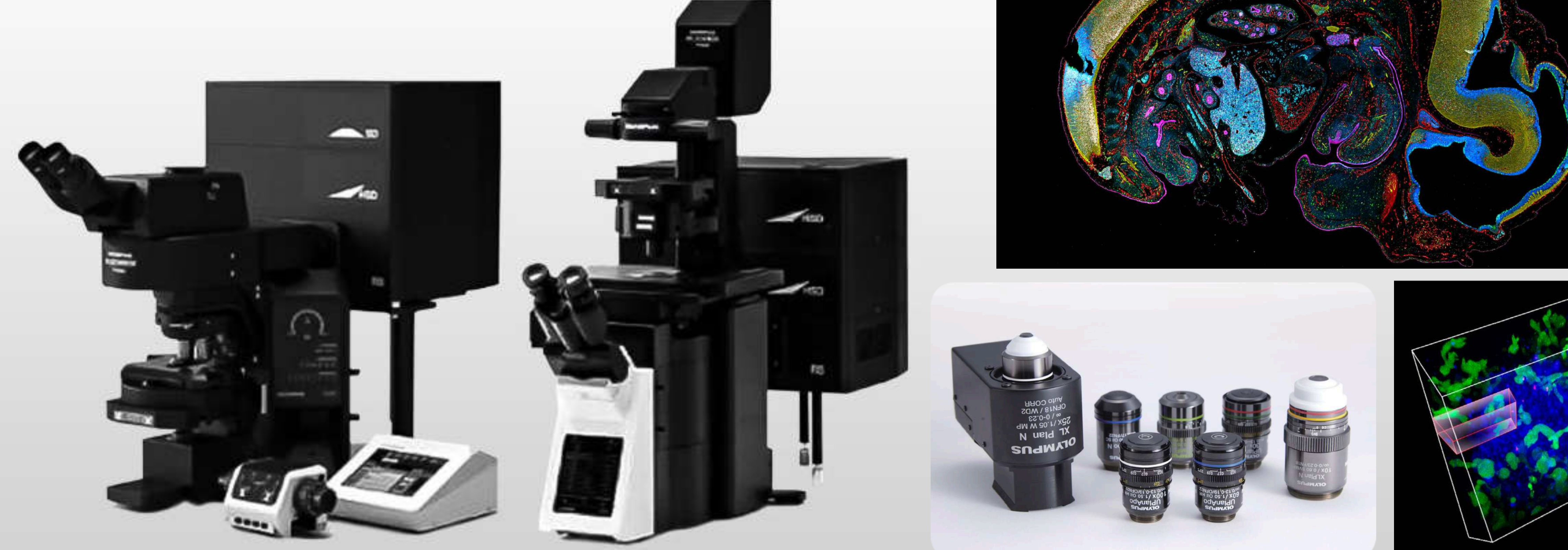

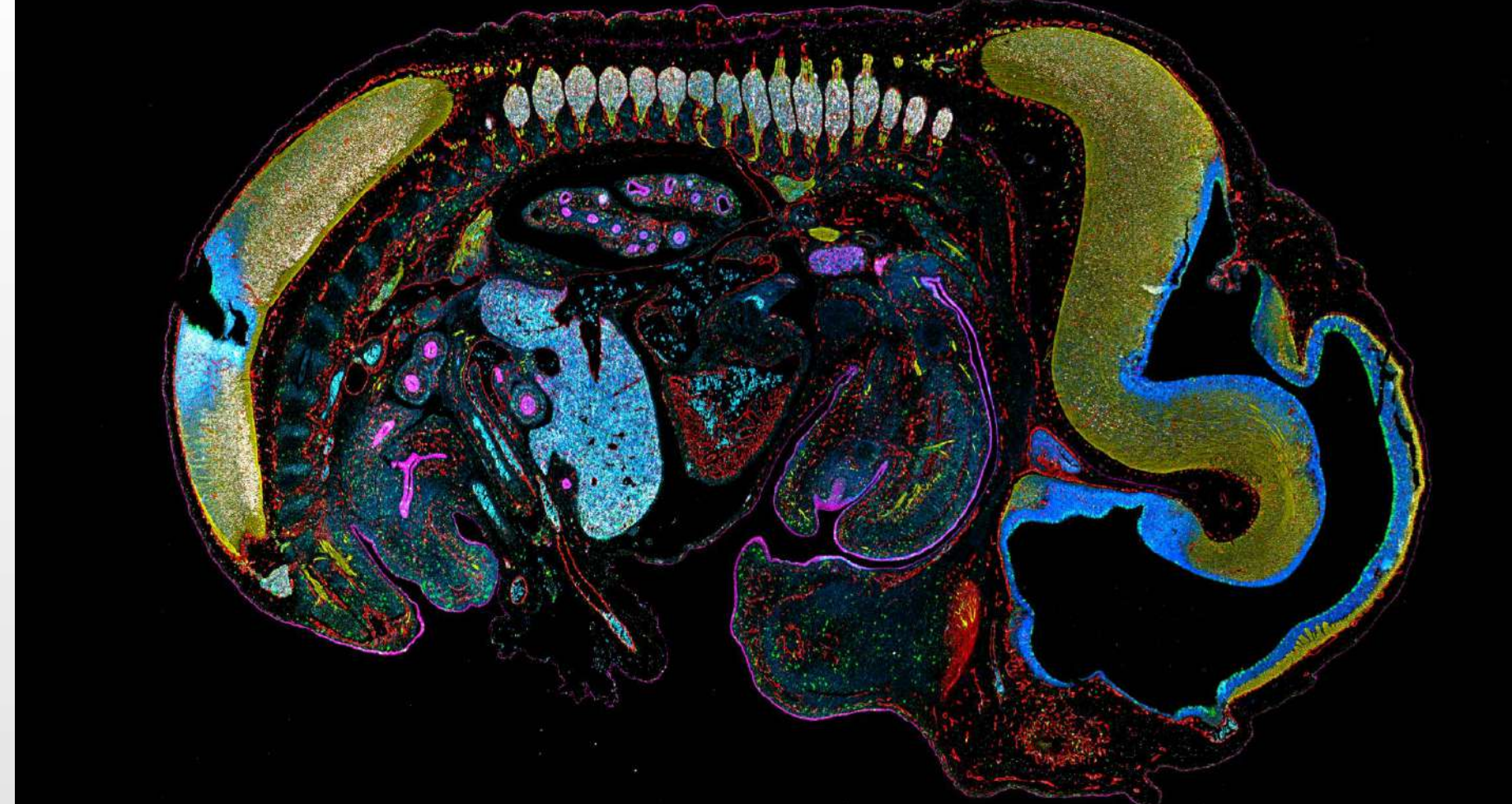

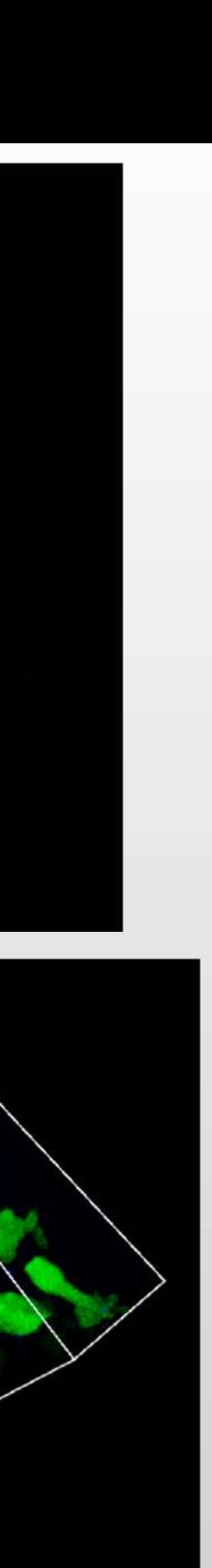

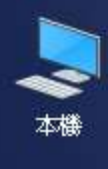

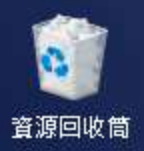

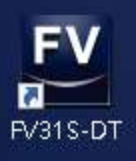

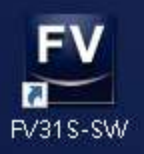

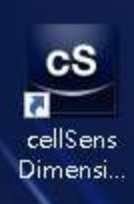

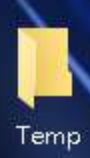

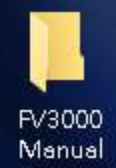

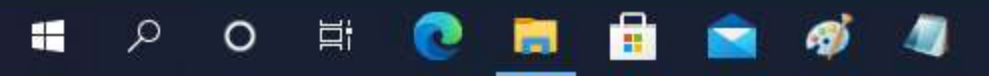

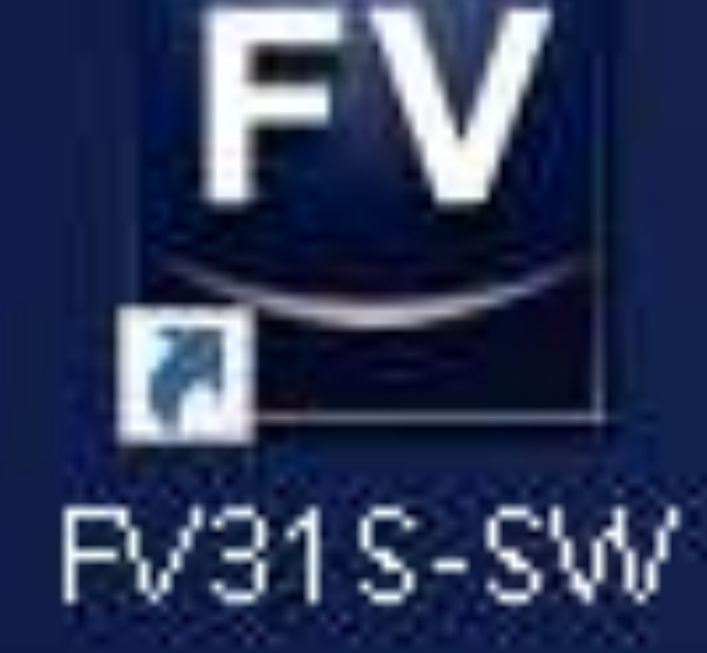

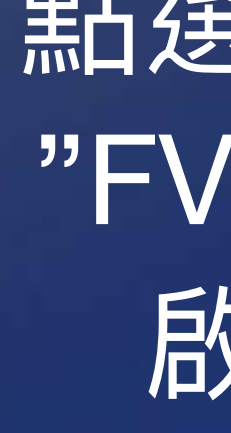

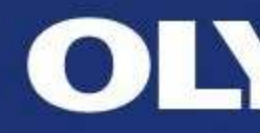

點選畫面上的 "FV31S-SW" 啟動軟體

### **OLYMPUS**

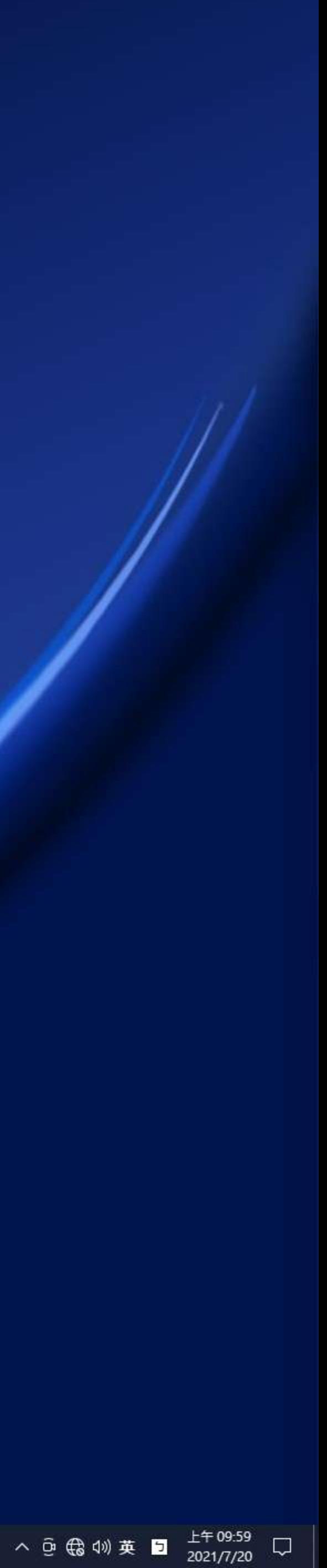

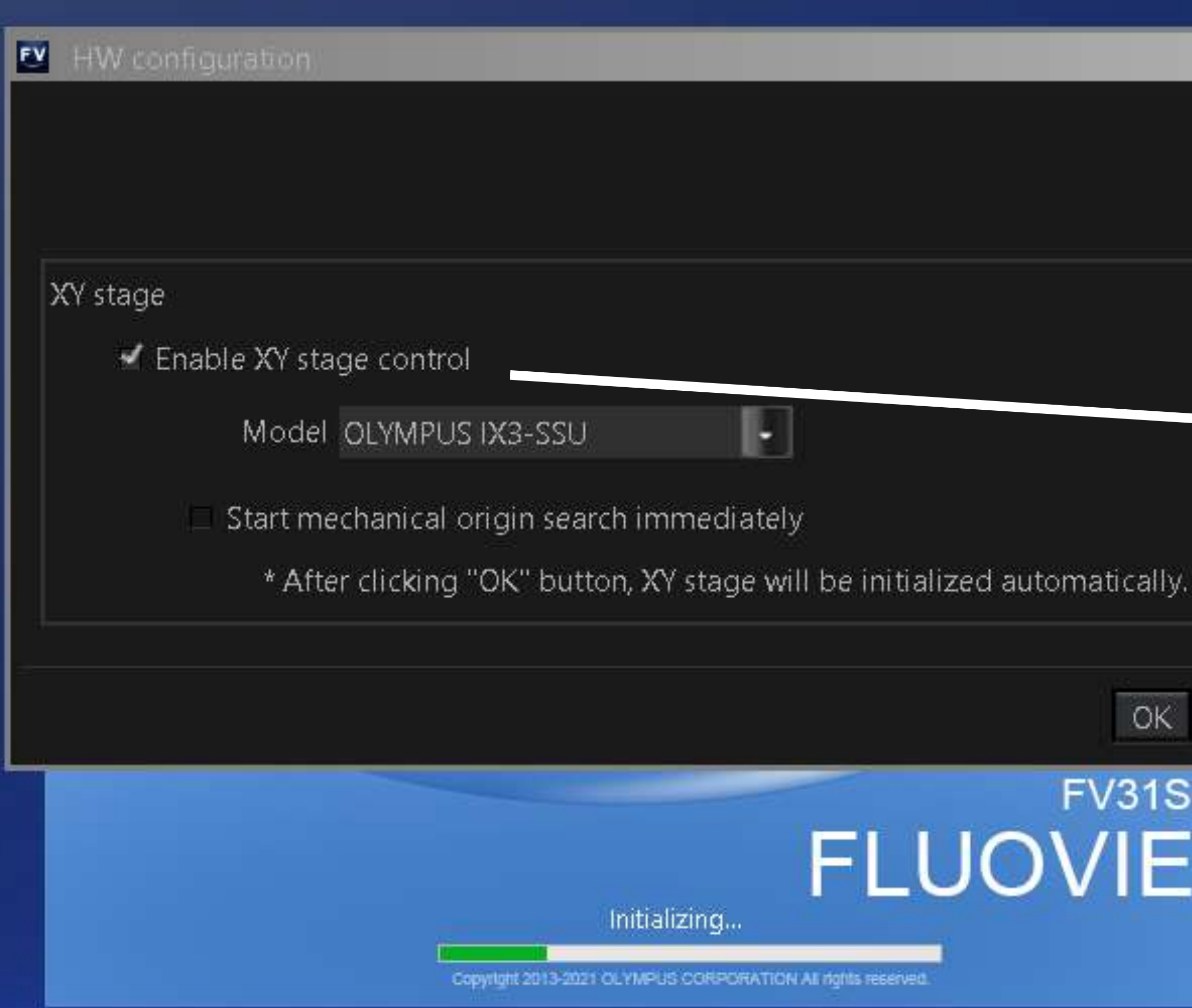

# 請記得勾選核取方塊 以操作電動載物臺

 $\boxtimes$ 

1S-SW

**The Street** 

 $\equiv$ 

 $\blacktriangleright$ 

按下OK,進行下一步

### **OLYMPUS**

### FV31S-SW EM

QUESTION:Do you want to execute the cleaning for IX3-SSU?

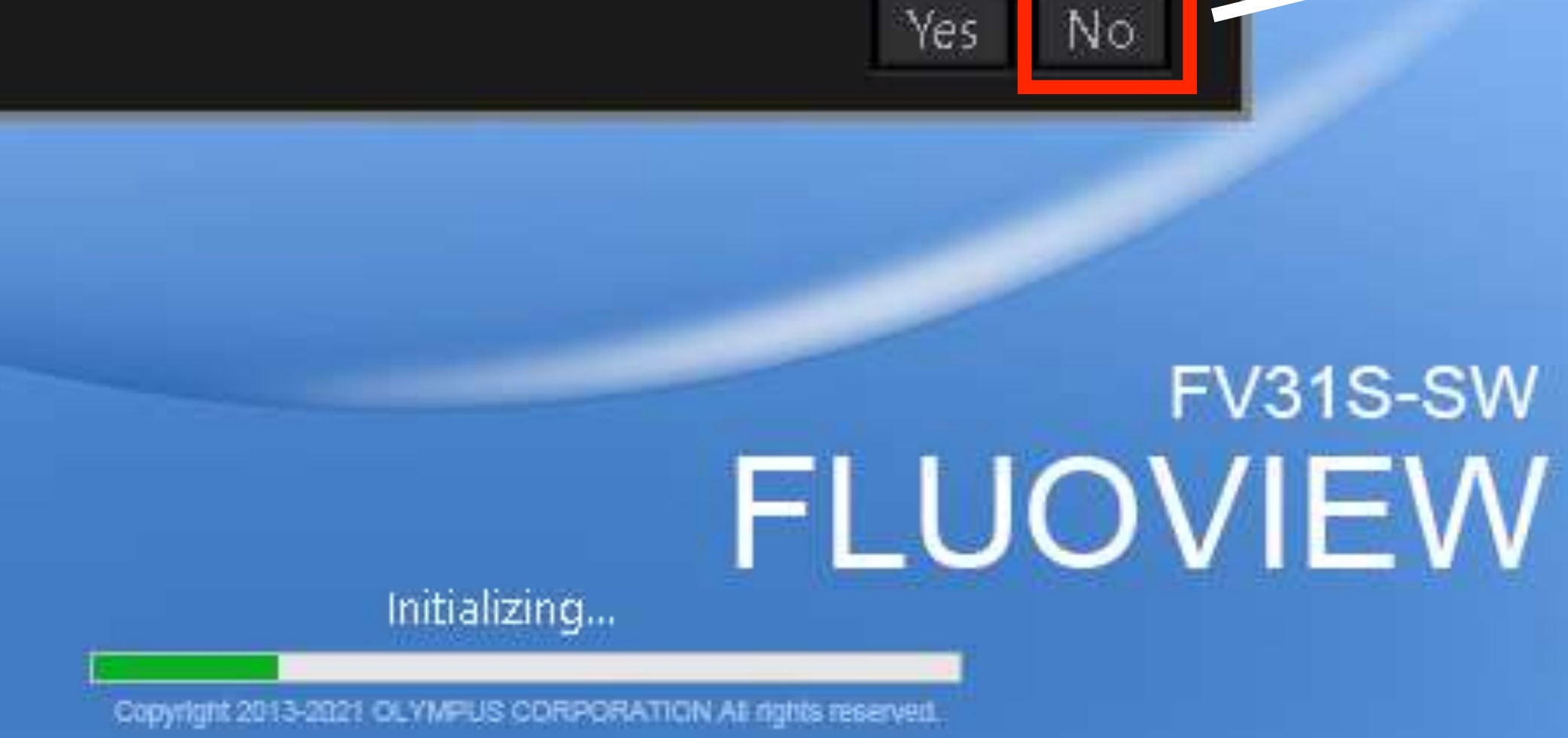

# FV31S-SW

図

# → 如搭配IX3-SSU電動載物臺 時,請點選"No",載物臺清 激請由工程師處理

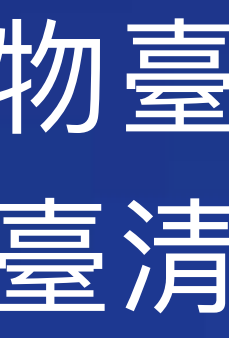

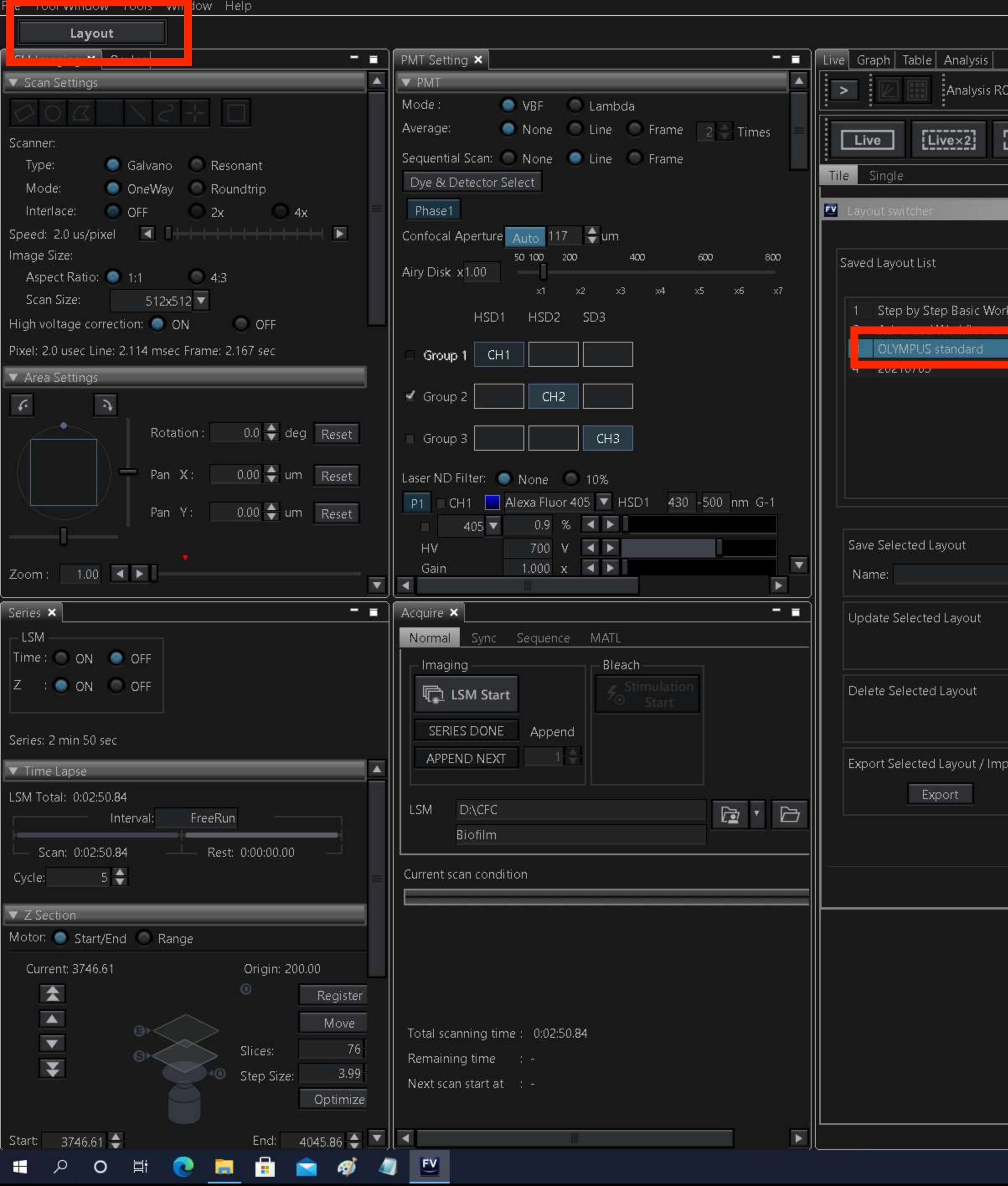

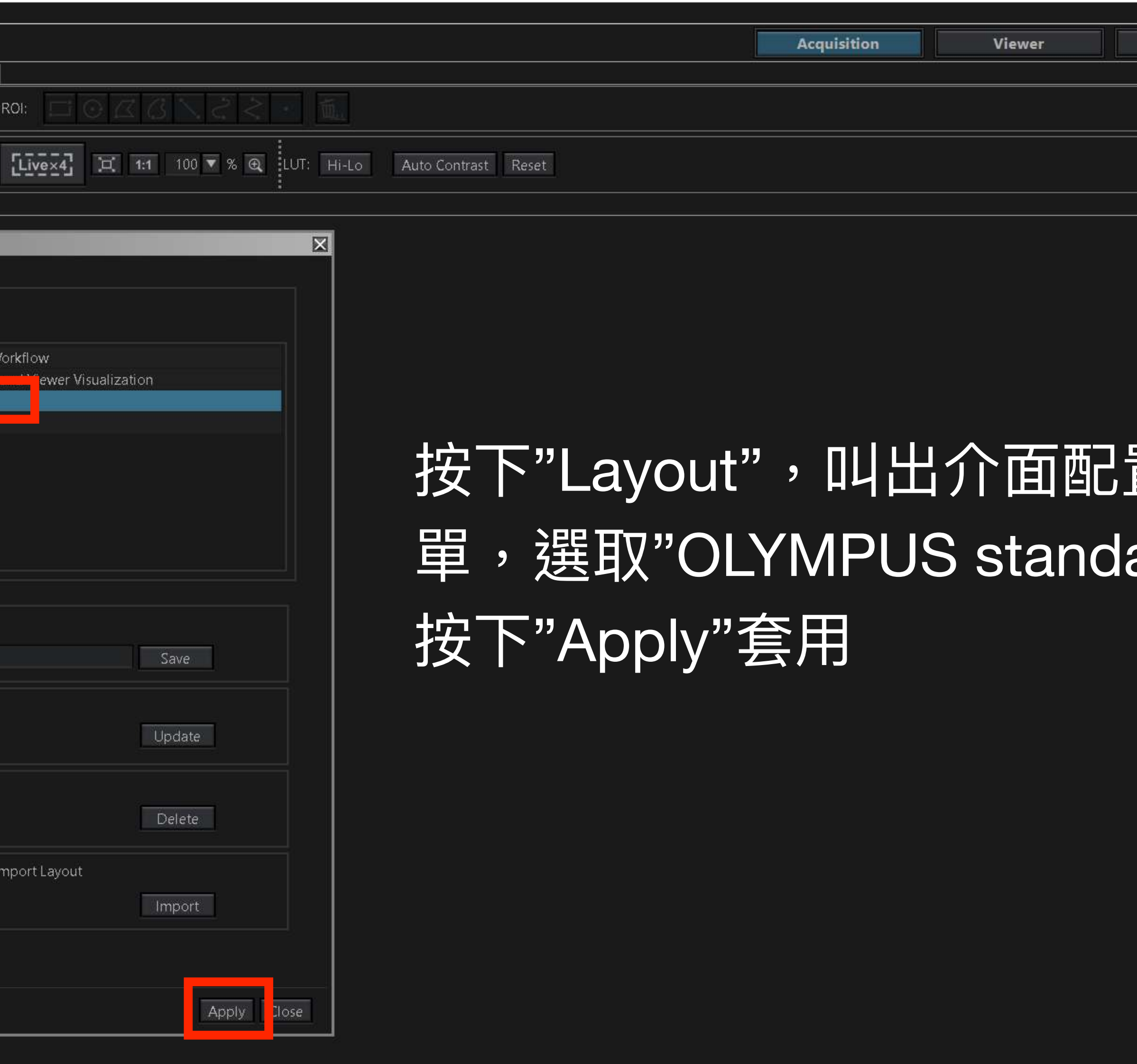

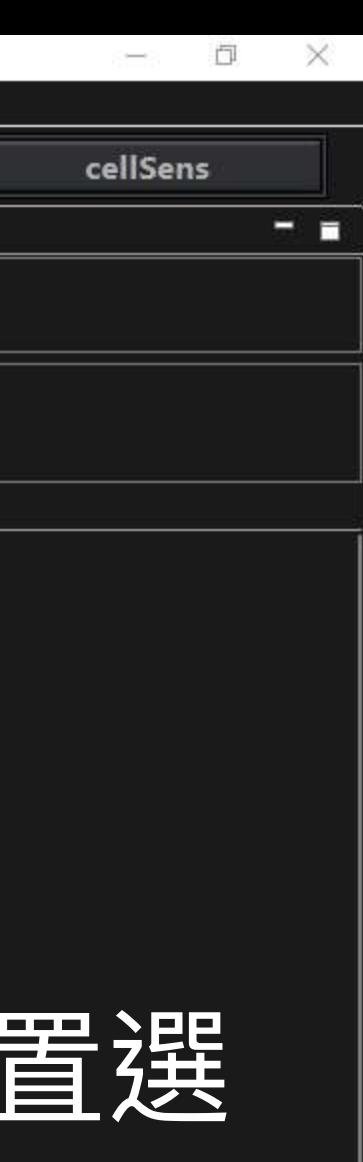

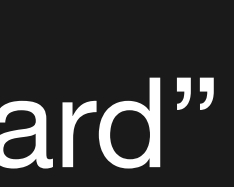

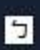

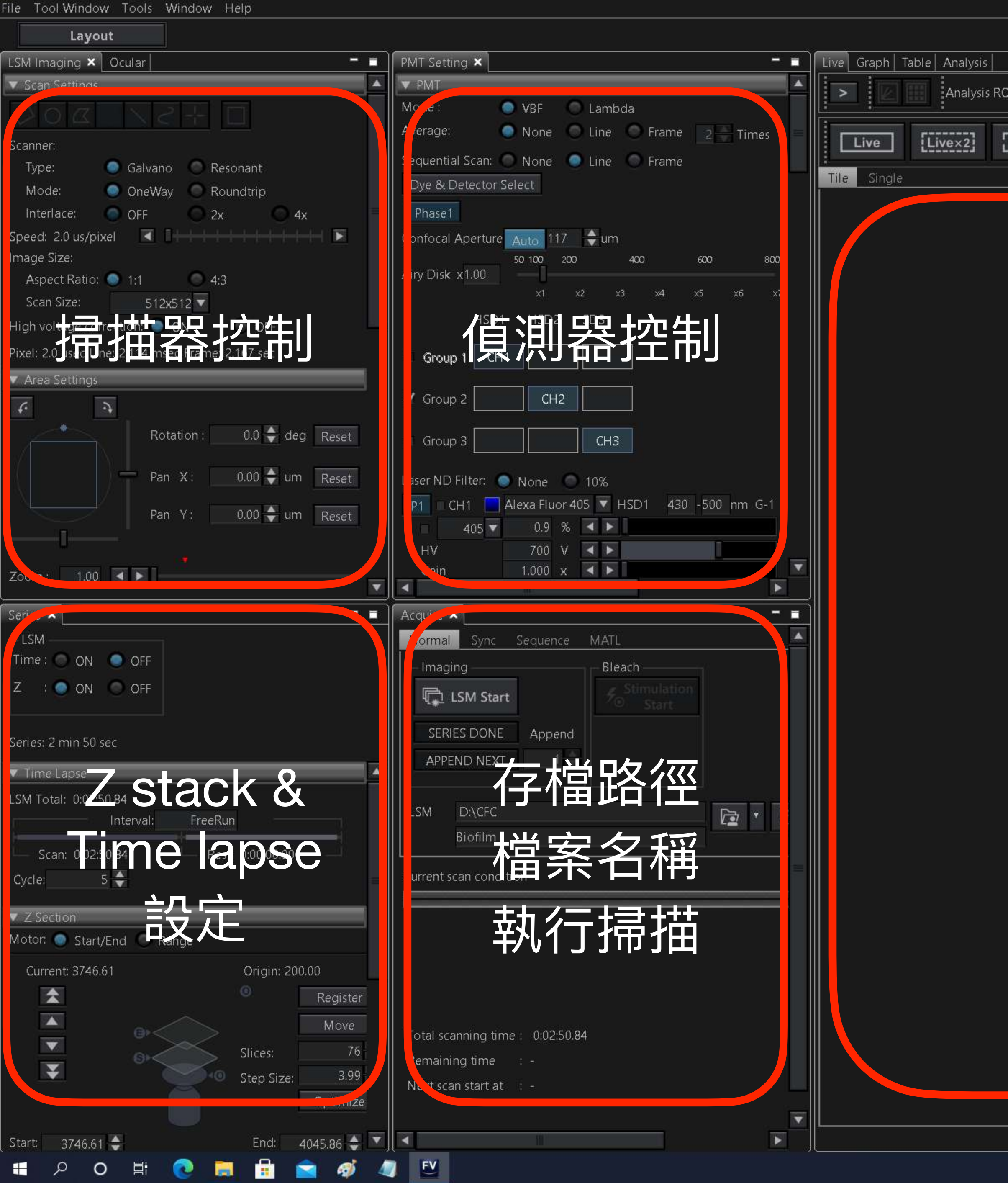

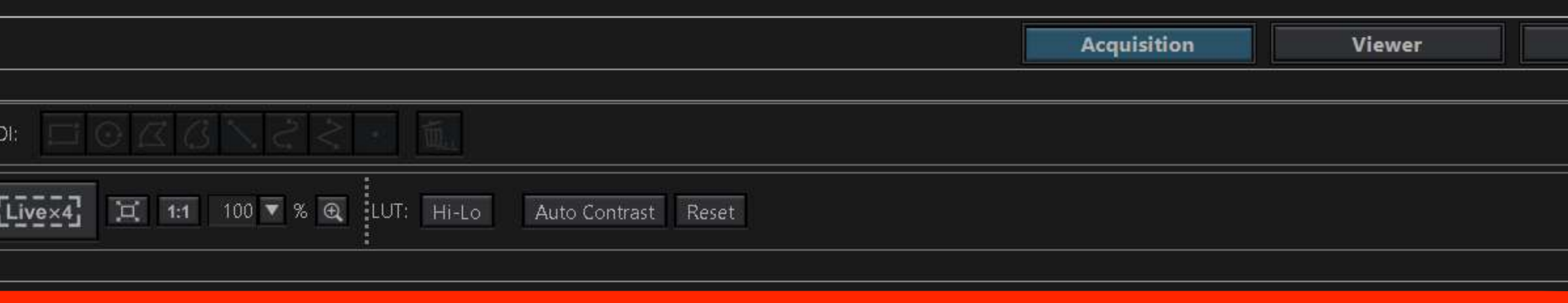

### 即時影像/已掃描影像

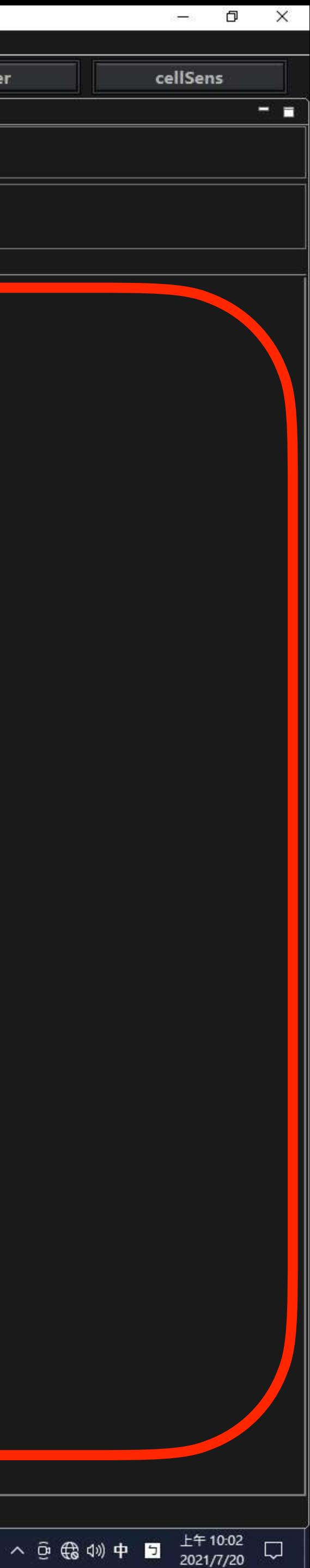

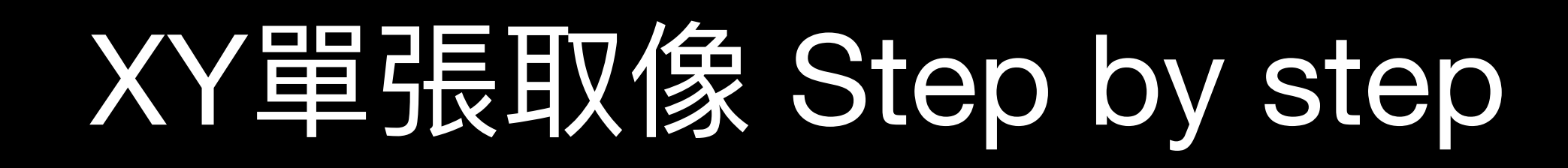

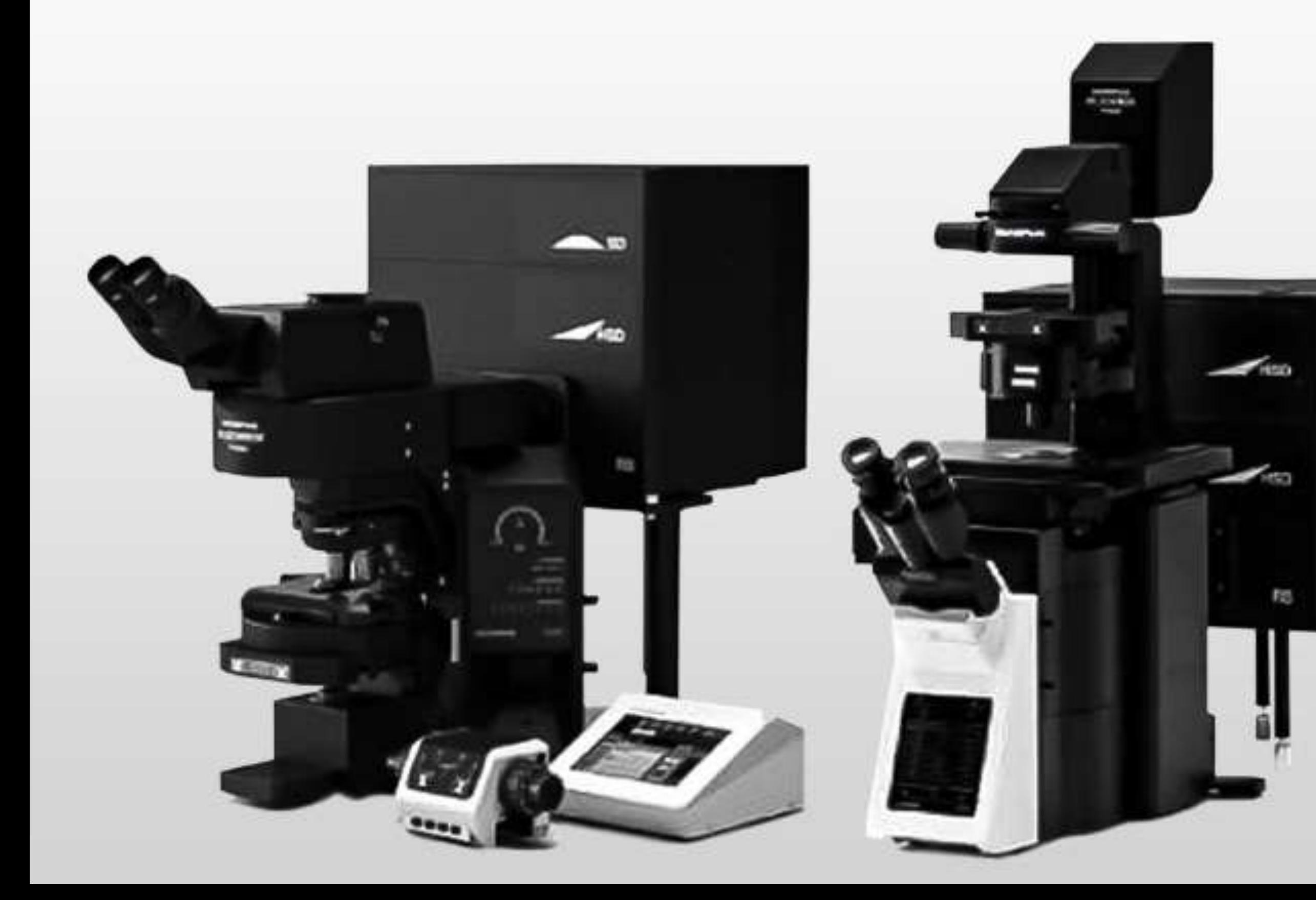

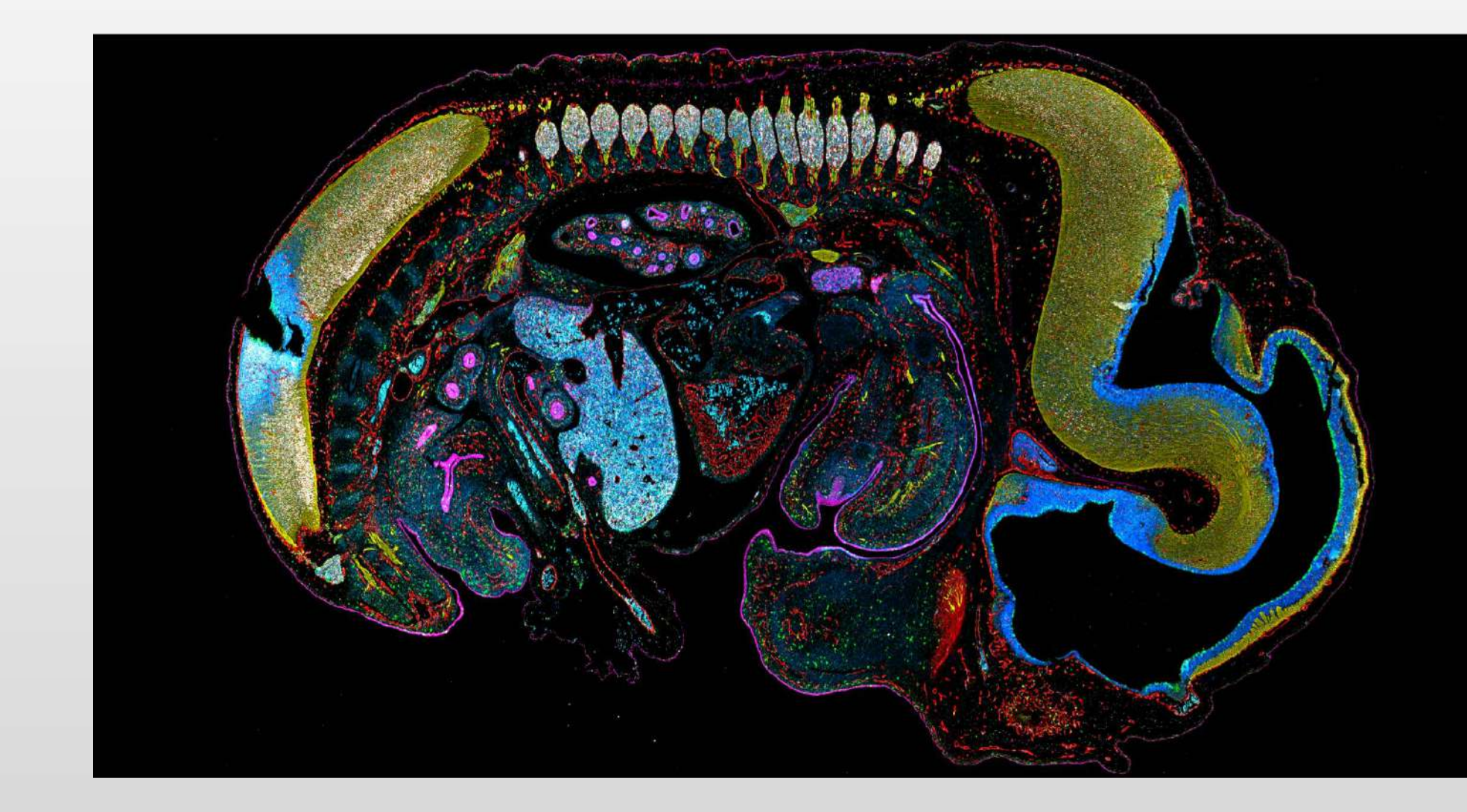

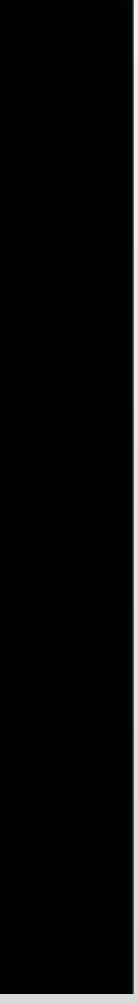

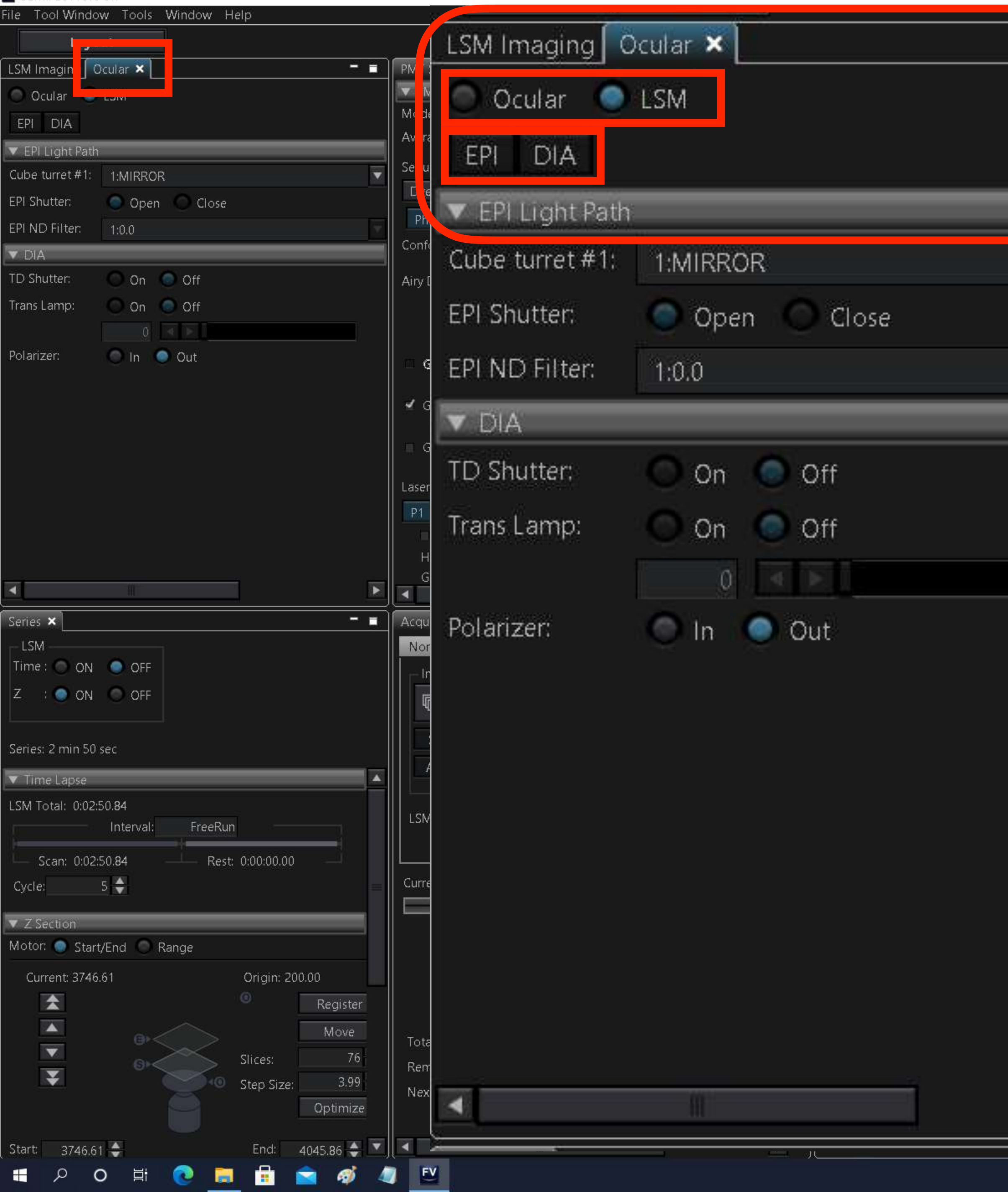

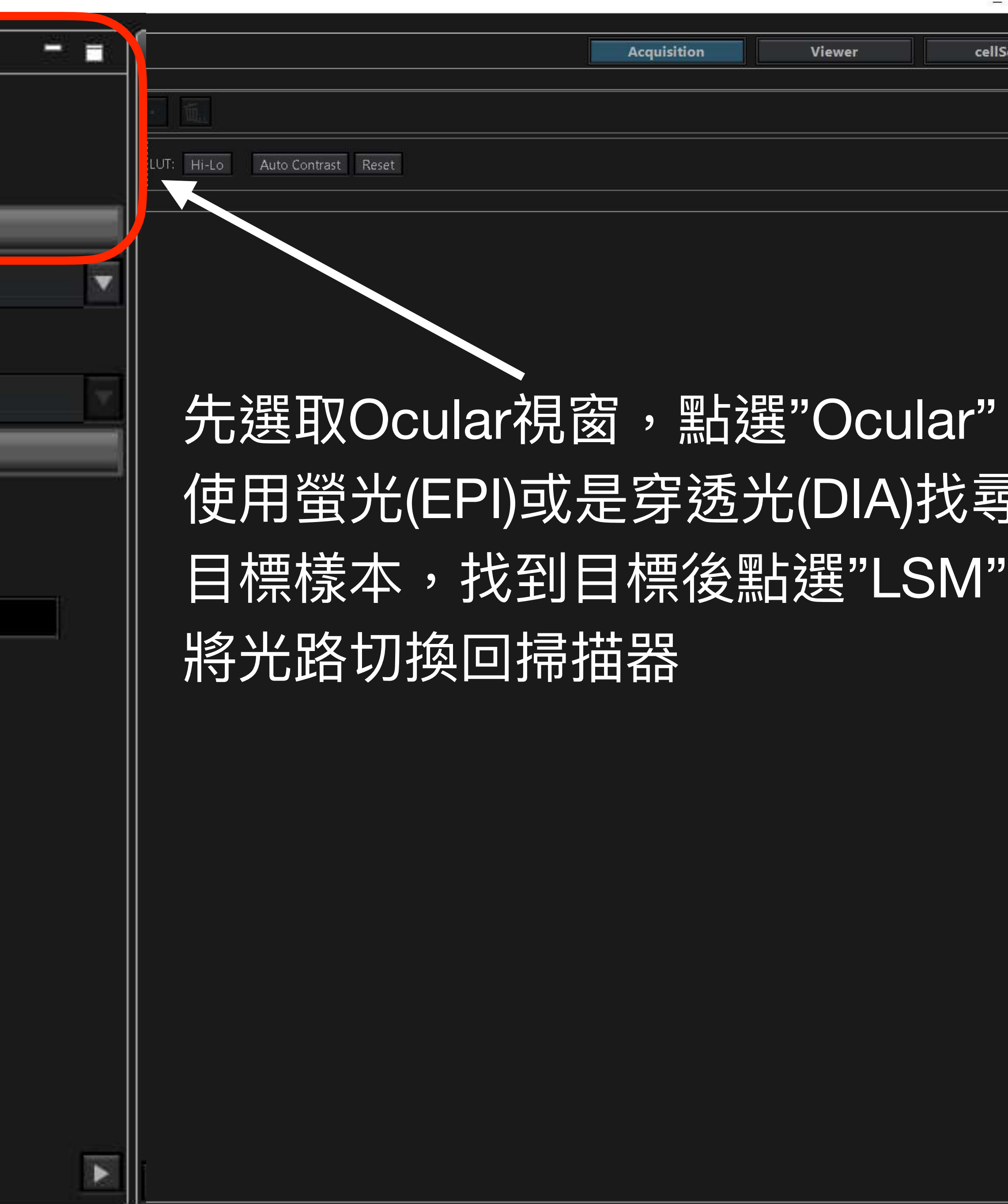

- -

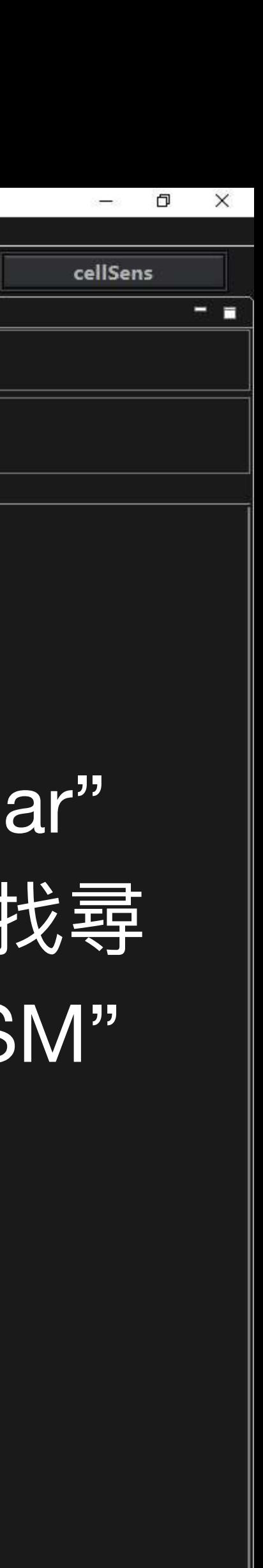

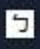

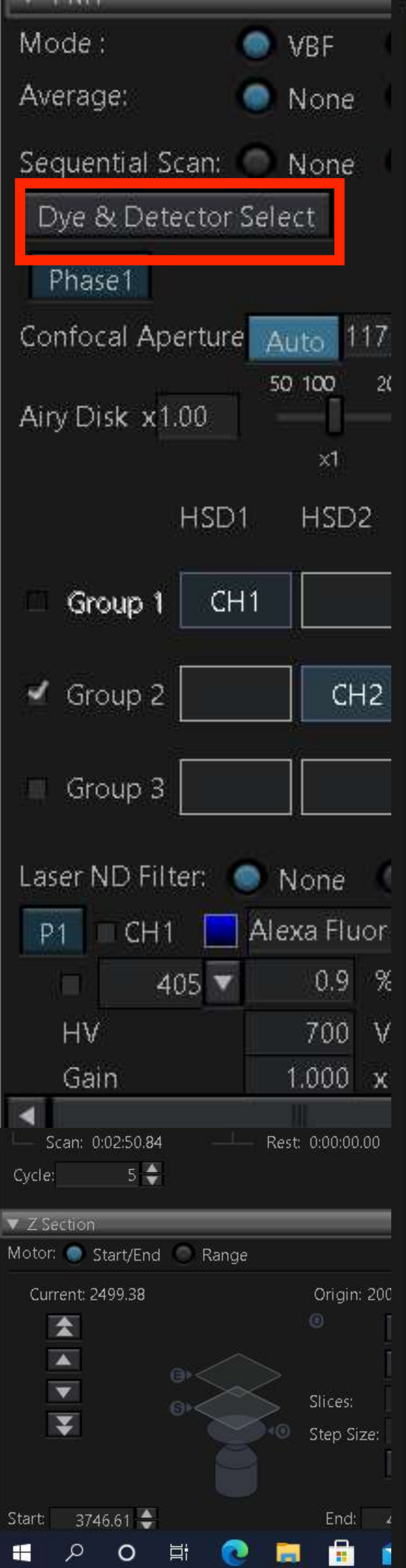

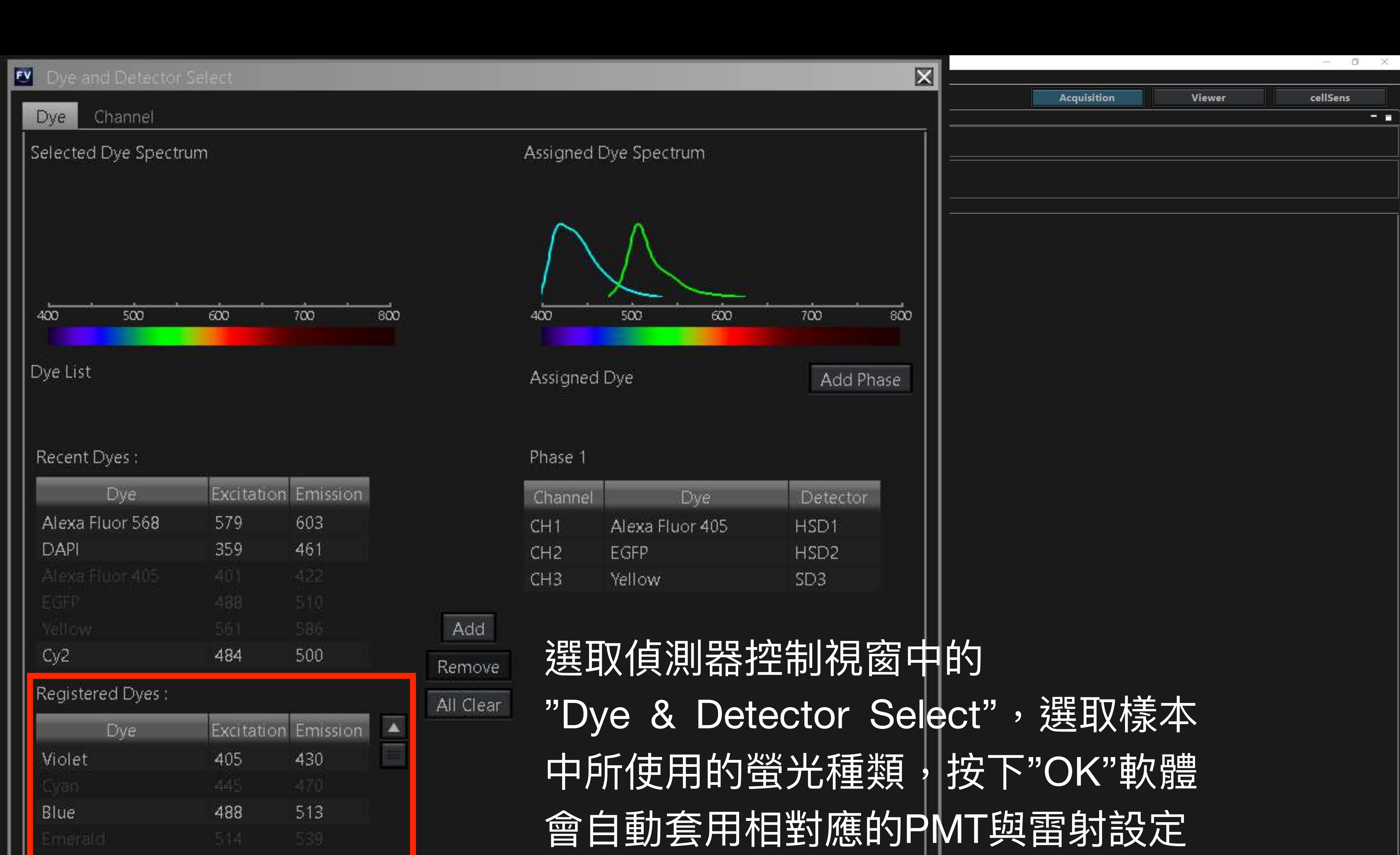

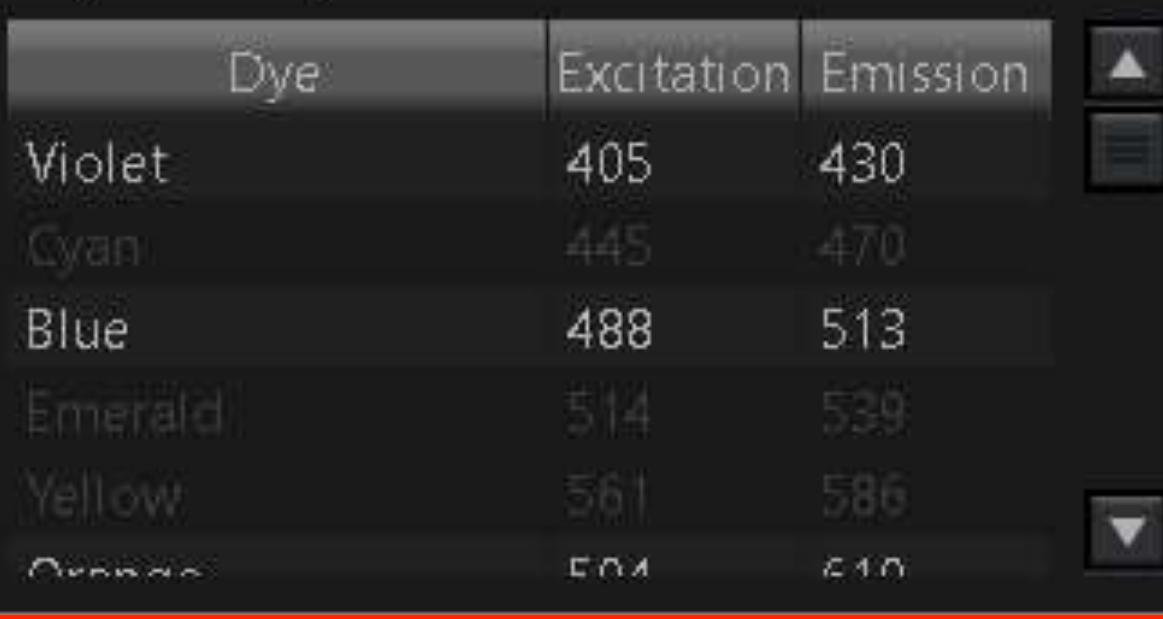

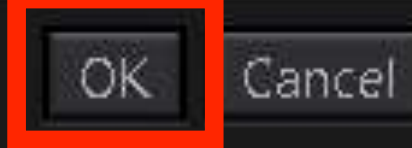

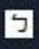

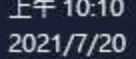

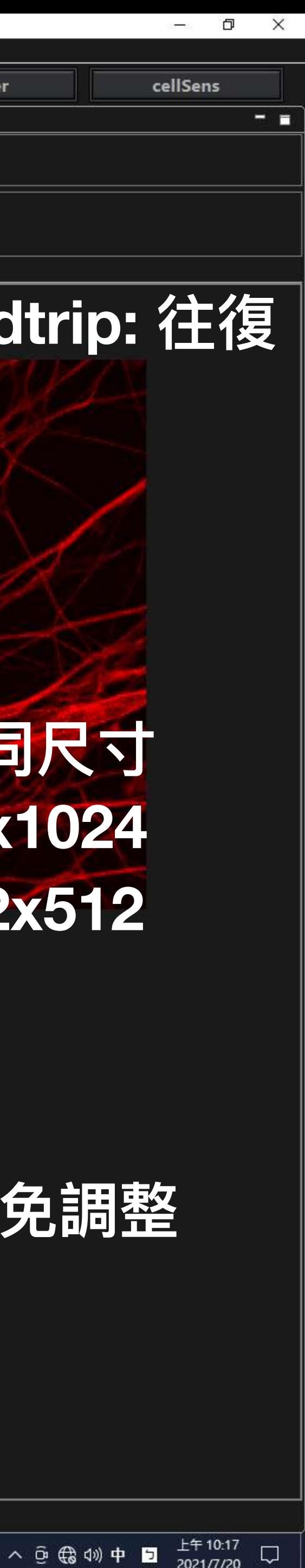

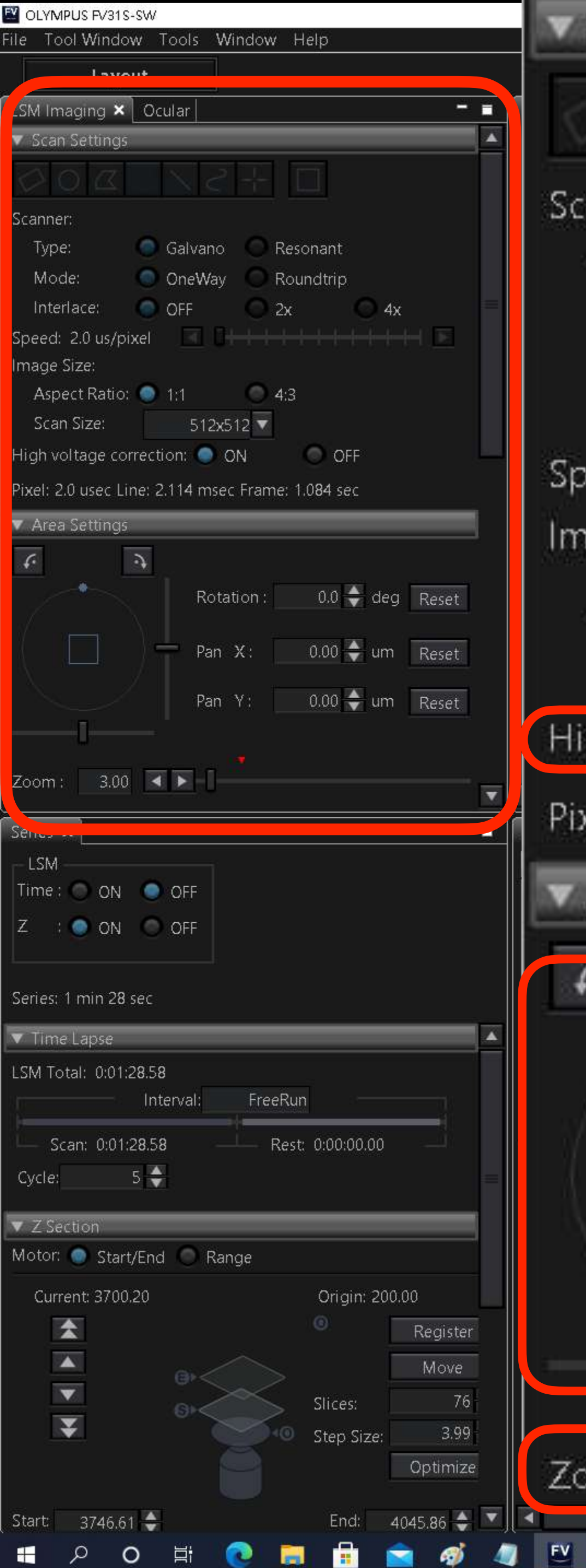

### **掃描器設定視窗**Scanner: Type: Galvano Mode: OneWay **Roundtrip** Interlace: OFF  $2x$ Speed: 2.0 us/pixel Image Size: Aspect Ratio:  $4:3$ 11 Scan Size: 512x512 ▼ High voltage correction: Ö ON Pixel: 2.0 usec Line: 2.114 msec Frame: 1.0845e **V** Area Settings  $\mathcal{L}$ 掃描器可自由 選轉角度  $0.00 0.00 -$ Pan Y: **光學變化的**  $3.00$ Zoom:

![](_page_9_Picture_189.jpeg)

![](_page_10_Picture_1.jpeg)

![](_page_11_Picture_1.jpeg)

![](_page_11_Picture_4.jpeg)

![](_page_12_Picture_1.jpeg)

![](_page_13_Picture_1.jpeg)

File Tool Window Tools Window Help

![](_page_14_Picture_213.jpeg)

**存檔路徑以及設定檔案名稱 ,確認 Time以及Z 均選取"OFF"後,按下** 3 **LSM Start 即可開始掃描XY影像,** 4**掃描完畢後軟體會⾃動儲存檔案**

 $\sim$ 

![](_page_14_Picture_6.jpeg)

![](_page_14_Figure_1.jpeg)

# XYZ(Z stack)取像 Step by step

![](_page_15_Picture_1.jpeg)

![](_page_15_Picture_2.jpeg)

![](_page_15_Picture_3.jpeg)

![](_page_16_Picture_1.jpeg)

![](_page_17_Picture_1.jpeg)

![](_page_18_Picture_1.jpeg)

File Tool Window Tools Window Help

![](_page_19_Picture_1.jpeg)

![](_page_19_Picture_156.jpeg)

## 按下"LSM Start"(1)軟體便會開始掃描Z stack影像 此處會顯示掃描進度與Z軸位置(2)

![](_page_19_Picture_5.jpeg)

07/20/2021 10:22:57.448 AM

Neuron\_0001.oir

![](_page_19_Picture_10.jpeg)

![](_page_20_Picture_1.jpeg)

![](_page_21_Picture_1.jpeg)

# XYT(Time Lapse)取像 Step by step

![](_page_22_Picture_1.jpeg)

![](_page_23_Picture_1.jpeg)

![](_page_24_Picture_1.jpeg)

![](_page_25_Picture_1.jpeg)

![](_page_25_Picture_164.jpeg)

07/20/2021 10:22:57.448 AM

![](_page_25_Picture_6.jpeg)

# 共振式掃描器(Resonant scanner) XYT(Time Lapse)取像 Step by step

![](_page_26_Picture_1.jpeg)

![](_page_27_Picture_1.jpeg)

![](_page_27_Picture_145.jpeg)

CH1 Violet, CH2 Alexa Fluor 568

![](_page_27_Picture_5.jpeg)

盟战器"Resonant"(1)可將掃描發切換至高速模式 選擇"OneWay"<sup>(2</sup>)時,速度可達每秒鐘15張 此時影像尺寸最大值會固定在512x512<sup>(3)</sup>

![](_page_27_Picture_9.jpeg)

![](_page_28_Picture_1.jpeg)

![](_page_28_Picture_140.jpeg)

![](_page_28_Picture_5.jpeg)

![](_page_28_Picture_9.jpeg)

![](_page_29_Picture_1.jpeg)

![](_page_29_Picture_151.jpeg)

![](_page_29_Picture_4.jpeg)

<mark>羞想進---步提高掃描速度,可以點選此處(1),在畫面</mark> ,即可獲得更高的fps,將尺寸縮小

![](_page_29_Picture_7.jpeg)

File Tool Window Tools Window Help

![](_page_30_Picture_1.jpeg)

![](_page_30_Picture_163.jpeg)

![](_page_30_Picture_3.jpeg)

## 如圖中所示,掃描此影像範圍可達100 fps 拍攝300張連續圖像只需要3秒鐘時間

![](_page_30_Picture_10.jpeg)

![](_page_31_Picture_1.jpeg)